# **Creating a Typical Application and Measuring Unknown Samples**

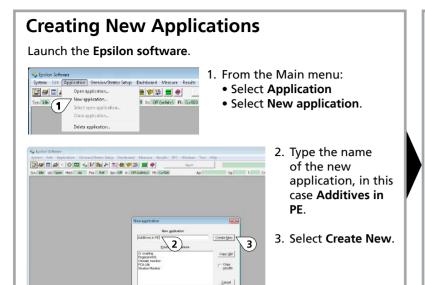

a 🖈 🔀

⊆ancel

E<sub>c</sub>oset

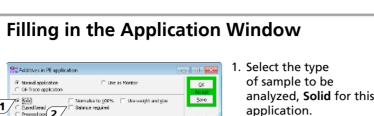

analyzed, **Solid** for this application. Following selection, several options are activated. Cancel 2. In polymeric Reset

## Adding Elements of Interest

1. Elements can be selected from the periodic table. In this case we will use the pure element forms. Elements of interest in this application are: Al, Si, Ca, Ti, and Zn and C which represents the balance CH<sub>2</sub>. To display the periodic table, click on 🕍. C can only be entered manually.

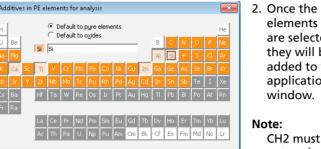

<u>R</u>eset

#### are selected they will be added to the application window.

# CH2 must be entered as

### Adding Flux used

1. It is important to indicate whether a flux has been used, as well as the formula and weights or volumes of the substance used. These are taken into account in the calibration calculations. In this example, Lithium Tetraborate (Li<sub>2</sub>B<sub>4</sub>O<sub>7</sub>) was used as the flux

in a ratio of 1 g sample to 4 g flux having a final weight of 5 g. You may also need to account for LOI (Loss on Ignition).

### **Applying Condition Sets**

The condition sets are proposed automatically, but can be changed afterwards.

1. The **Condition Name** column specifies the condition conform which each element must run.

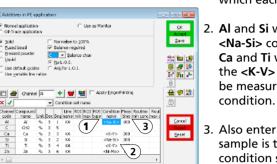

- 2. Al and Si will be measured on the <Na-Si> condition. Ca and Ti will be measured on the **<K-V>** condition. **Zn** will be measured on the <Ni-Mo>
- Also enter the time that the sample is to be analyzed for each condition set under Meas Time (for example 100 s).

calculation button.

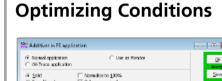

- 1. To optimize the conditions, click on **Optimize Conditions** and follow the instructions.
- 2. Save the application.
- 3. Click on **Standards** to move to the standards screen.

# Channel 🔭 🛨 👑 🖳 🗆 Apply EngerPrinting

▼ Iransmission of results I Regeat factor ▼ Use spinner

**Adding Standards** 

Display and printing ... | Optimize Conditions | Program Selection... | Set Password

applications, a Balance is often required.

1. Enter the names for the

Add all standards to the list by

2. Fill in the known concentration

values for each standard.

3. Save the standards data.

typing in the name and clicking

standards used.

⊆ancel

compound

### **Measuring Standards**

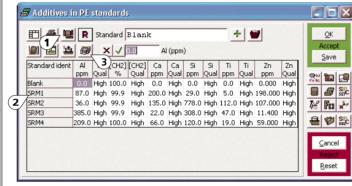

1. Prior to measuring the standards, press the Calculate Default Line Groups icon.

> Note what position each standard is located in on the sample tray. The cover can also be left open during this operation so that you can see the sample location.

- 2. Highlight the first standard by a single mouse click.
- 3. Click the Measurement icon.

QK Accept Save

**€** 💖 🗱

Cancel

Beset

4. Indicate in which position the sample is located by clicking on the sample position. Repeat this process for each standard.

ission of results | Regeat factor | V Use goinner

Display and printing... Dpfinize Conditions Program Selection... Set Password

### **Deconvolute Spectra**

Display and printing... | Dplinize Conditions | Program Selection... | Set Password

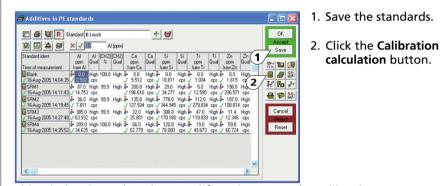

This window is used to view, modify and measure the calibration

The names of the standards, and the concentrations of the various compounds (along with dilution and loss on ignition information if required) are all contained on this window. It is also possible to view (but not modify) the raw or corrected intensities for the standards.

### **Calculating the Linear Regression**

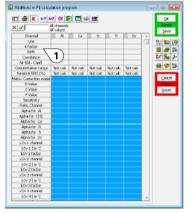

- Click the cell **Channel** to highlight the entire table in blue.
- 2. Once the table is highlighted follow the sequence below:
- a. Press X=?.
- b. Press 🥨. When you are asked to set the alphas to zero: Click Yes.
- c. Press 🖳

#### **Calculated Linear Regression**

the individual calibration graphs

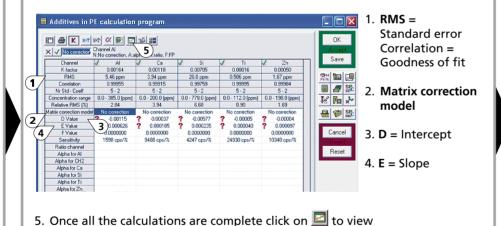

Sic unic

Calibration Graph

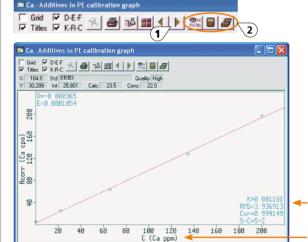

1. Arrows to move from element graph to element

To exclude a flyer, left-click on the point, then right-click for the pull-down menu to select Toggle Quality.

2. Icons to move you back to the Application window, Linear Regression Calculation window and the Standards window.

To obtain an element calibration report, click on 🔟.

RMS = Average Standard Deviation of all Points.

Element of interest

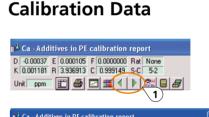

0.00037 E 0.000105 F 0.0000000 Rat None 0.001181 R 3.338913 C 0.399149 S-C 5-2 R ppm ## ## 27 ## 4 P 24 ## 2

tt Qual 3 Cale | Chem | D(t | D/RMS | L.Ov | Matrix | 6k | High | 196 816 | 6 200 0 3.6 | 0.000 1.000000 | 6

standards for an application.

- 3. Calculated concentration base on the calibration graph.
- Chem = chemical concentration.

Calibration graph statistics.

5. **Diff** = calculated concentration - chemical concentration.

1. Arrows to move to the next or previous element.

6. Matrix correction factor being applied

# Measuring an Unknown Sample

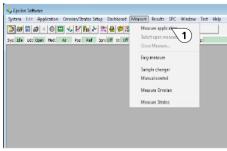

Test the calibration by measuring Joshboard Measure Results SPC Window Test Help one of the standards as an unknown against the calibration.

> **application** from the menu. 2. Select the application of interest, in

1. Select **Measure > Measure** 

this case Additives in PE. 3. Click OK.

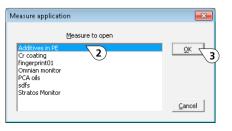

#### Measuring an Unknown Sample (continued)

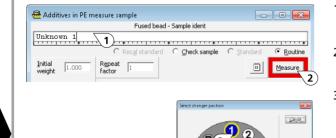

- type in the sample identification.
- 2. Once all the information is correct select Measure.
- 3. Select the position that the sample is located in on the sample tray. This will start the measurement.

### Measuring an unknown sample (continued)

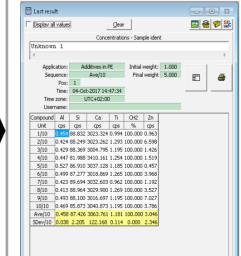

Results are shown for the measurements of Unknown 1 sample.

The application repeat factor is set here to 10.

# **Epsilon 4 Quick Start Guide** Typical application

4023 000 67901 Edition 1 ©2017 PANalytical B.V. All rights reserved

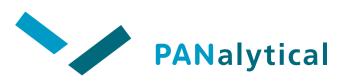